# **iji** Fortanix<sup>®</sup>

# Integration Guide

# USING DATA SECURITY MANAGER WITH KEYFACTOR EJBCA (PRIMEKEY)

*VERSION 1.0*

#### **TABLE OF CONTENTS**

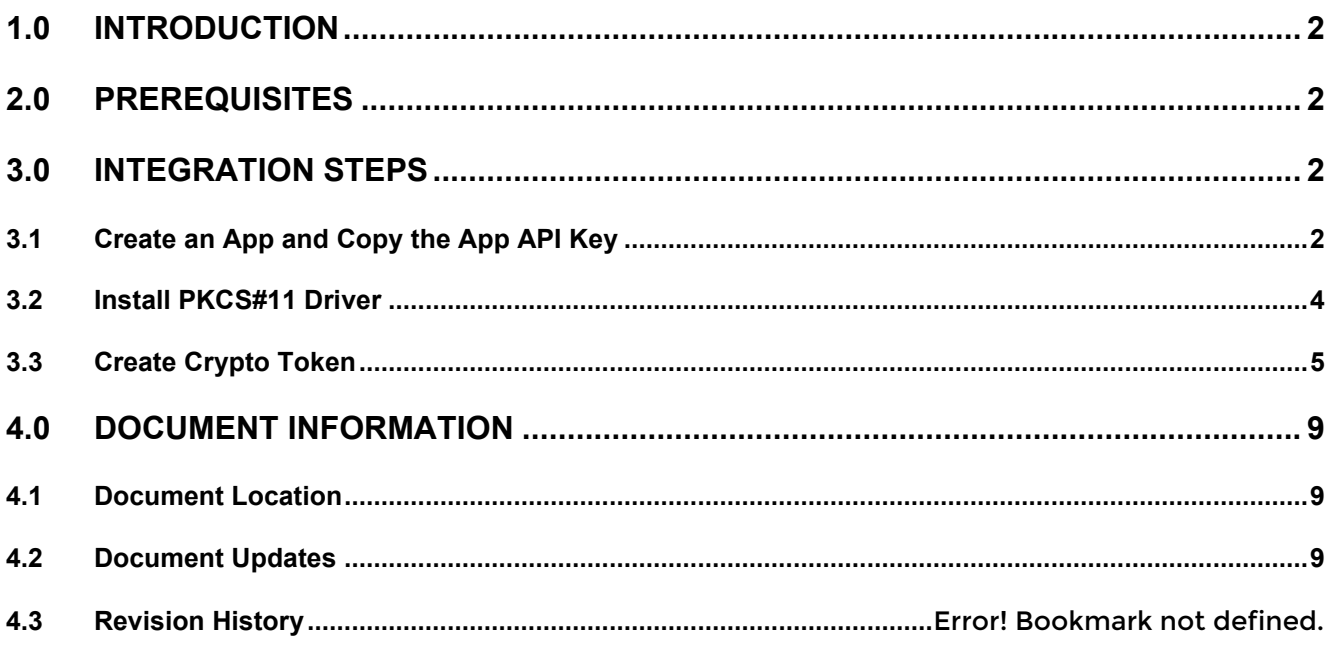

#### <span id="page-2-0"></span>**1.0 INTRODUCTION**

This article describes how to integrate **Fortanix Data Security Manager (DSM)** with **Enterprise Java Beans Certificate Authority (EJBCA)**. It also contains the information that a user requires to:

- Create an App in Fortanix DSM.
- Download and install the Fortanix PKCS#11 driver in the EJBCA server.
- Create PKCS#11 Crypto Token in the EJBCA Admin web.
- Generate key pairs using the Crypto Token to create a Certificate Authority.

#### <span id="page-2-1"></span>**2.0 PREREQUISITES**

- Sudo privilege or Root access on the EJBCA server.
- Internet connectivity from the EJBCA Server to the Fortanix Service.
- Admin Access to the EJBCA UI to configure the Crypto Token.
- The Fortanix PKCS#11 driver can be downloaded from [here.](https://support.fortanix.com/hc/en-us/sections/4408769080724-PKCS-11)

#### <span id="page-2-3"></span><span id="page-2-2"></span>**3.0 INTEGRATION STEPS**

#### **3.1 CREATE AN APP AND COPY THE APP API KEY**

- 1. Log in to the Fortanix DSM UI.
- 2. Click the **Apps** tab. On the Apps page click the create a new app icon **that** to create a new app.

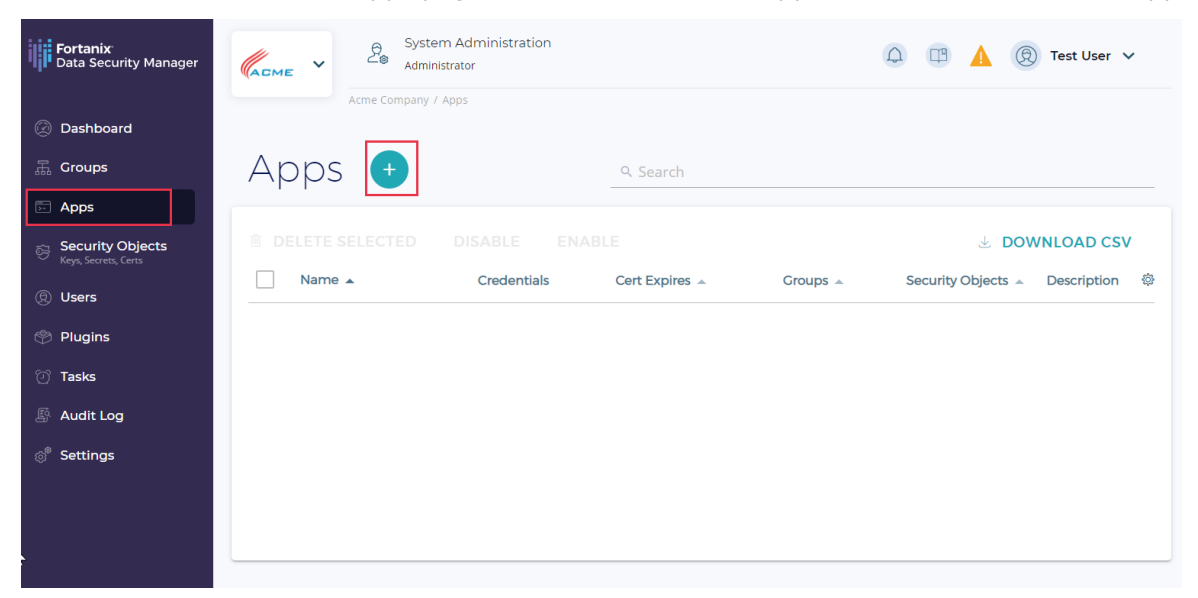

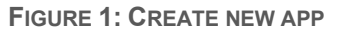

- 3. Enter the following information:
	- **App name**: This is the name to identify the EJBCA app.
	- **Authentication method**: This can be left at the default **API Key**.
	- **Group**: This is a logical construct that will contain keys created and owned by the EJBCA cluster.
- 4. Click **Save** to complete creating the application.

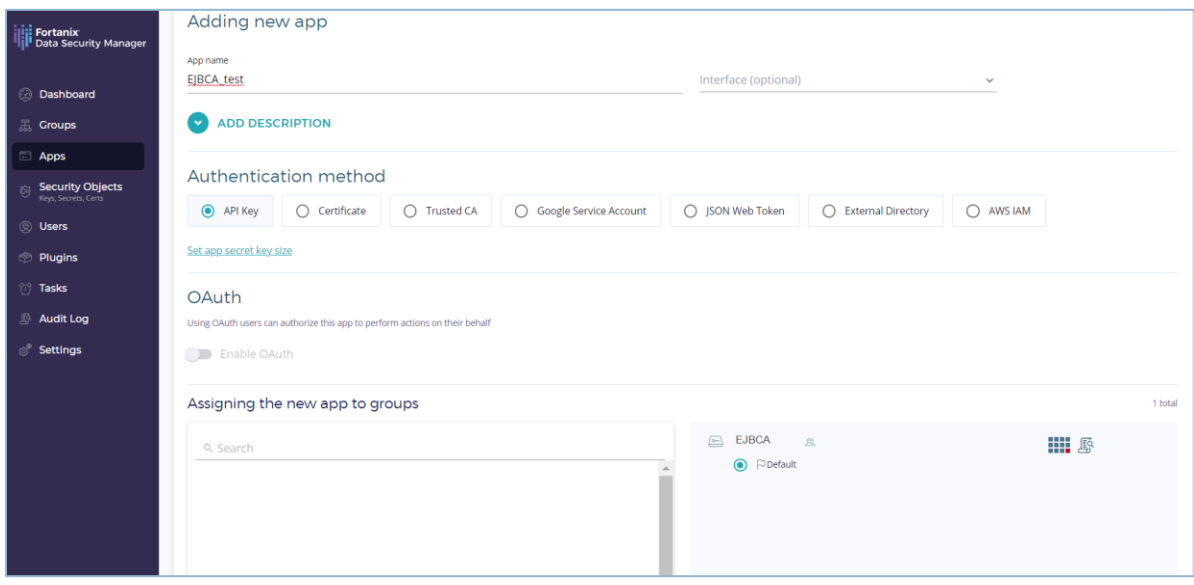

**FIGURE 2: CREATE APPLICATION**

- 5. Note down the application's API Key to use is Section 3.3.
	- a. Go to the detailed view of an app and click the **COPY API KEY** as shown below.

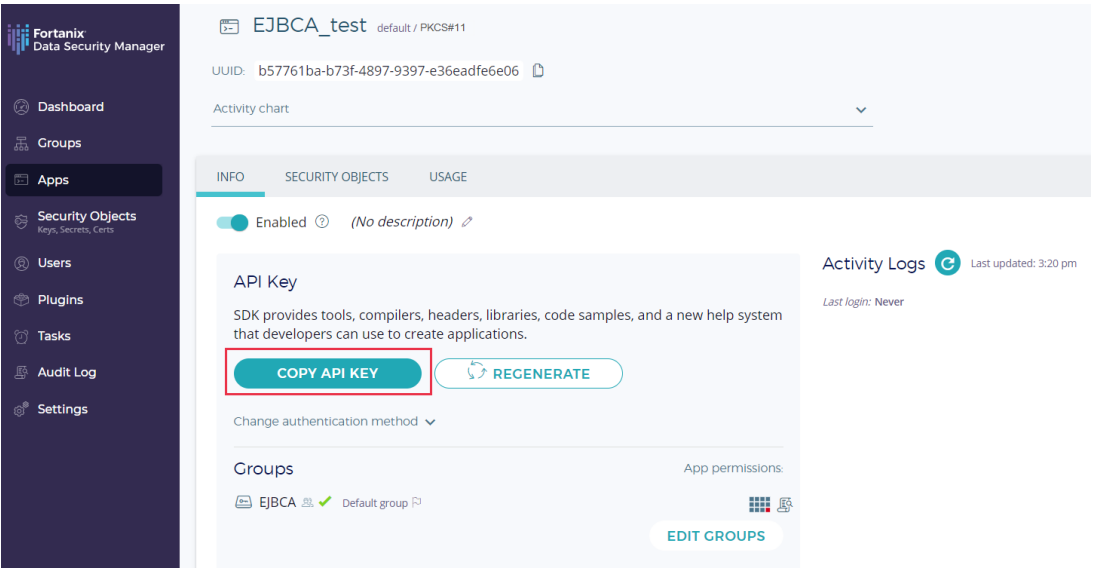

**FIGURE 3: COPY APP API KEY**

#### <span id="page-4-0"></span>**3.2 INSTALL PKCS#11 DRIVER**

- 1. SSH to the EJBCA server.
- 2. Download the Fortanix PKCS#11 driver.

```
curl -L https://download.fortanix.com/clients/4.2.1500/fortanix-pkcs11
-4.2.1500-0.x86_64.rpm -o fortanix-pkcs11-4.2.1500-0.x86_64.rpm
```
#### 3. Install the Fortanix PKCS#11 driver.

```
sudo dnf localinstall -y fortanix-pkcs11-4.2.1500-0.x86 64.rpm
rm -rf fortanix-pkcs11-4.2.1500-0.x86_64.rpm
```
4. Change to the wildfly user and open the web. properties file to edit.

```
sudo su - wildfly
vim /opt/ejbca/conf/web.properties
```
5. Add the following to the end of the web.properties file.

```
cryptotoken.p11.lib.60.name=Fortanix
cryptotoken.p11.lib.60.file=/opt/fortanix/pkcs11/fortanix_pkcs11.so
```
6. Save and close the file and exit the wildfly account.

:wq exit

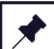

**NOTE**: To log in to Fortanix DSM from the Docker EJBCA container and create keys, add the

following command to /opt/primekey/bin/start.sh:

export FORTANIX\_API\_ENDPOINT=https://sdkms.fortanix.com

The above command is for Linux only.

#### <span id="page-5-0"></span>**3.3 CREATE CRYPTO TOKEN**

1. Restart the Wildfly Application Server.

sudo systemctl restart wildfly

- 2. Access the EJBCA adminweb with a web browser.
- 3. Click **Crypto Tokens** in the left navigation pane to create a new crypto token.

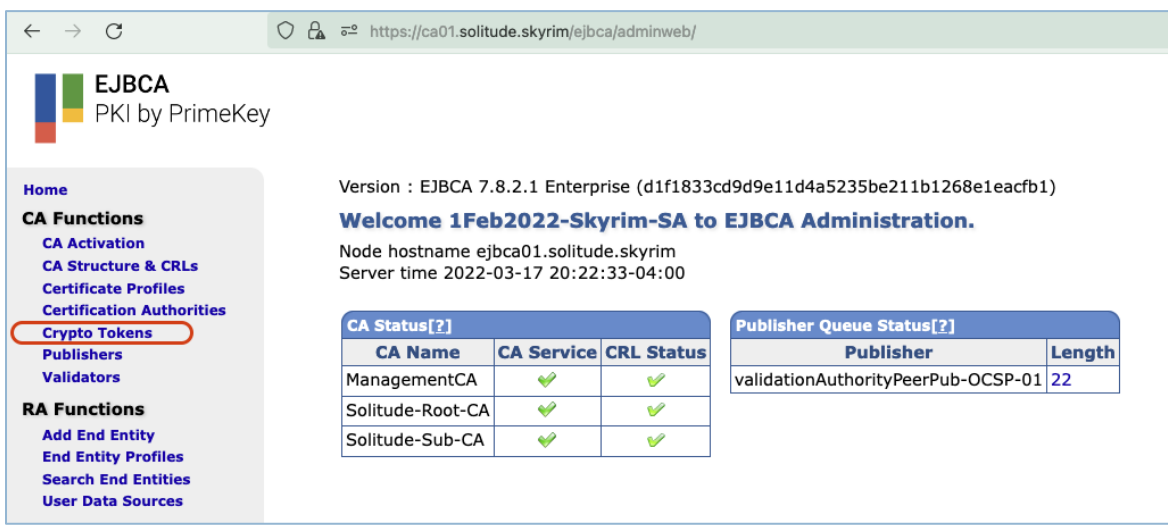

**FIGURE 4: EJBCA ADMINWEB**

4. Click the **Create new...** link to create a new crypto token.

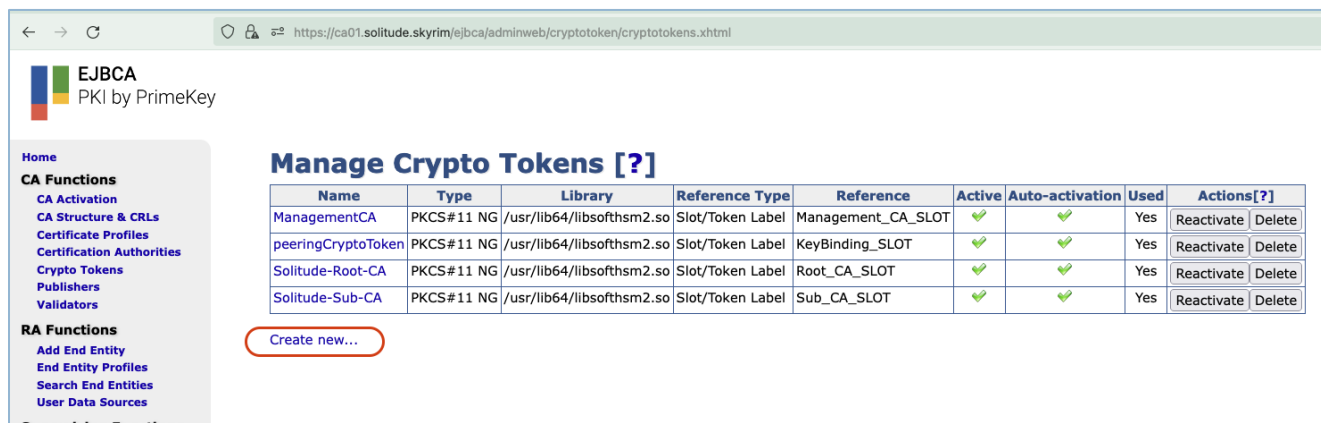

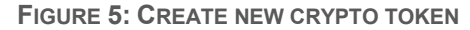

a. In the **Type** field, select **PKCS#11 NG** from the drop down menu.

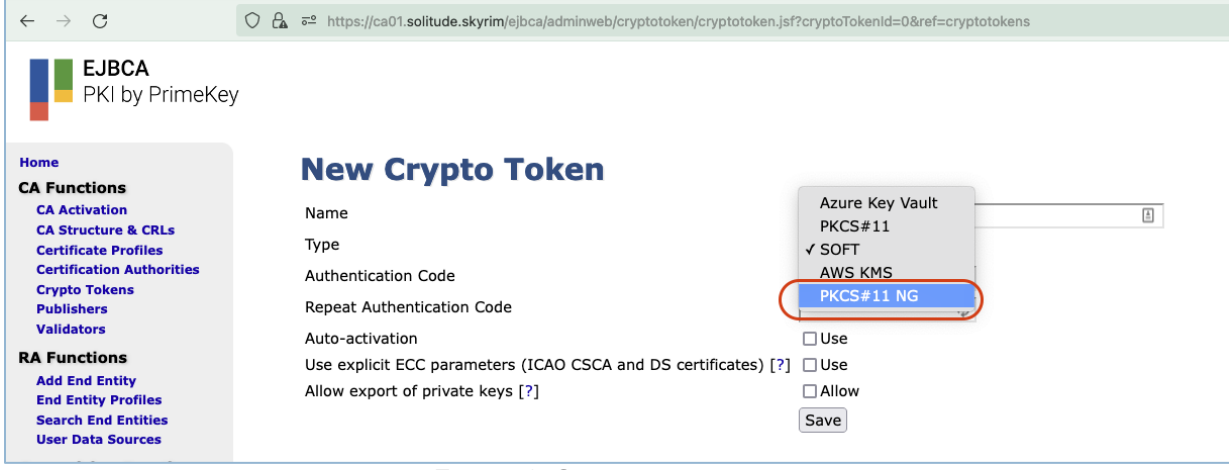

**FIGURE 6: CRYPTO TOKEN TYPE**

- b. Select **Fortanix** from the **PKCS#11 : Library** drop down menu.
- c. Select **Slot ID** from the **PKCS#11 : Reference Type** drop down menu.
- d. Use the default value for the **PKCS#11 : Reference** field.
- e. Type a **Name** for the Crypto token, for example, **Fortanix**.
- f. Type the **Fortanix App API key** for the **Authentication Code**, and the **Repeat**

**Authentication Code** fields.

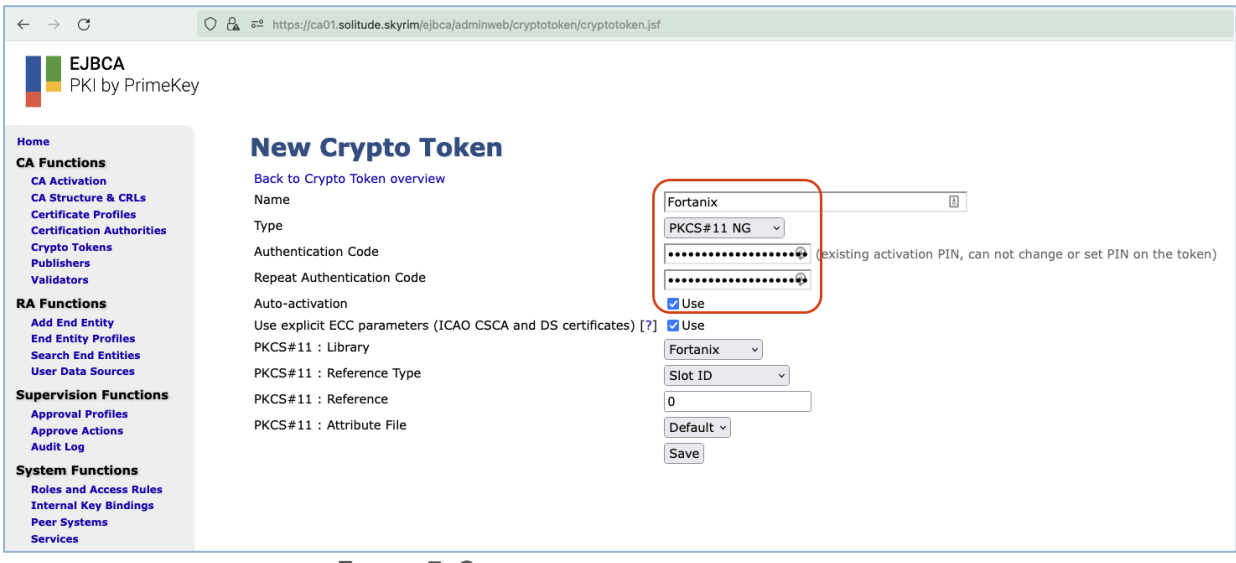

**FIGURE 7: CONFIGURE CRYPTO TOKEN**

5. Click **Save** to save the changes.

| C<br>$\leftarrow$ $\rightarrow$                                 | $\bigcirc$ $A$ $\rightleftarrows$ https://ca01.solitude.skyrim/ejbca/adminweb/cryptotoken/cryptotoken.jsf |                                                                |
|-----------------------------------------------------------------|----------------------------------------------------------------------------------------------------|----------------------------------------------------------------|
| <b>EJBCA</b><br>PKI by PrimeKey                                 |                                                                                                    |                                                                |
| Home                                                            | <b>New Crypto Token</b>                                                                                   |                                                                |
| <b>CA Functions</b><br><b>CA Activation</b>                     | Back to Crypto Token overview                                                                             |                                                                |
| <b>CA Structure &amp; CRLs</b>                                  | Name                                                                                                    | $\ensuremath{\stackrel{\scriptscriptstyle\pm}{=}}$<br>Fortanix |
| <b>Certificate Profiles</b><br><b>Certification Authorities</b> | Type                                                                                                    | PKCS#11 NG<br>$\check{~}$                                      |
| <b>Crypto Tokens</b>                                            | <b>Authentication Code</b>                                                                                |                                                                |
| <b>Publishers</b><br><b>Validators</b>                          | Repeat Authentication Code                                                                                | $\cdots \cdots \cdots \cdots \cdots \cdots$                    |
| <b>RA Functions</b>                                             | Auto-activation                                                                                           | <b>V</b> Use                                                   |
| <b>Add End Entity</b>                                           | Use explicit ECC parameters (ICAO CSCA and DS certificates) [?]                                           | <b>√</b> Use                                                   |
| <b>End Entity Profiles</b><br><b>Search End Entities</b>        | PKCS#11: Library                                                                                          | Fortanix<br>$\check{ }$                                        |
| <b>User Data Sources</b>                                        | PKCS#11: Reference Type                                                                                   | Slot ID<br>$\ddot{\phantom{1}}$                                |
| <b>Supervision Functions</b>                                    | PKCS#11: Reference                                                                                        | $\mathbf{0}$                                                   |
| <b>Approval Profiles</b><br><b>Approve Actions</b>              | PKCS#11: Attribute File                                                                                   | Default v                                                      |
| <b>Audit Log</b>                                                |                                                                                                    | Save                                                           |
| <b>System Functions</b>                                         |                                                                                                    |                                                                |
| <b>Roles and Access Rules</b><br><b>Internal Key Bindings</b>   |                                                                                                    |                                                                |

**FIGURE 8: SAVE THE NEW CRYPTO TOKEN**

- 6. Use the default name for the key (**signKey**), select the key size (**RSA4096**), and select **Sign and Encrypt** for the key usage.
- 7. Click the **Generate new key pair** button.

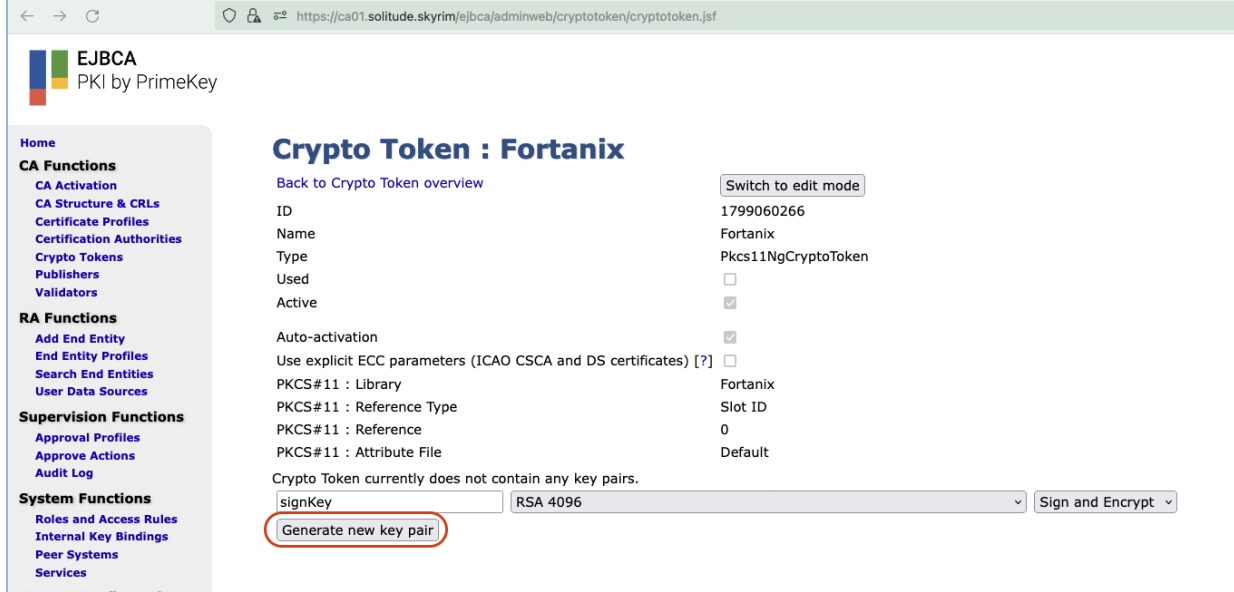

**FIGURE 9: CREATE KEY PAIR**

8. Repeat Steps 6-7 to create the **defaultKey** and **testKey**.

| $\mathcal{C}$<br>$\leftarrow$ $\rightarrow$                   | $\bigcirc$ $A$ $\rightleftarrows$ https://ca01.solitude.skyrim/ejbca/adminweb/cryptotoken/cryptotoken.jsf              |
|---------------------------------------------------------------|----------------------------------------------------------------------------------------------------|
| <b>EJBCA</b><br>PKI by PrimeKey                               |                                                                                                    |
| Home                                                          | <b>Crypto Token: Fortanix</b>                                                                                          |
| <b>CA Functions</b>                                           |                                                                                                    |
| <b>CA Activation</b>                                          | Back to Crypto Token overview<br>Switch to edit mode                                                                   |
| <b>CA Structure &amp; CRLs</b><br><b>Certificate Profiles</b> | ID<br>1799060266                                                                                                    |
| <b>Certification Authorities</b>                              | Fortanix<br>Name                                                                                                    |
| <b>Crypto Tokens</b>                                          | Pkcs11NgCryptoToken<br>Type                                                                                            |
| <b>Publishers</b>                                             | Used<br>п                                                                                                    |
| <b>Validators</b>                                             | $\overline{\vee}$<br>Active                                                                                            |
| <b>RA Functions</b>                                           |                                                                                                    |
| <b>Add End Entity</b>                                         | $\overline{\mathsf{v}}$<br>Auto-activation                                                                             |
| <b>End Entity Profiles</b><br><b>Search End Entities</b>      | Use explicit ECC parameters (ICAO CSCA and DS certificates) $[?]$                                                      |
| <b>User Data Sources</b>                                      | PKCS#11: Library<br>Fortanix                                                                                           |
| <b>Supervision Functions</b>                                  | PKCS#11: Reference Type<br>Slot ID                                                                                     |
| <b>Approval Profiles</b>                                      | PKCS#11: Reference<br>$\Omega$                                                                                         |
| <b>Approve Actions</b>                                        | PKCS#11: Attribute File<br>Default                                                                                     |
| <b>Audit Log</b>                                              | <b>Key Algorithm Key Specification</b><br><b>Action</b><br><b>SubjectKeyID</b><br><b>Alias</b>                         |
| <b>System Functions</b>                                       | 87ccc6a57163ea438d3a929b63db37cecc3a378e<br>$\Box$ defaultKey<br><b>RSA</b><br>4096<br>Test Remove Download Public Key |
| <b>Roles and Access Rules</b><br><b>Internal Key Bindings</b> | <b>RSA</b><br>4096<br>b7b83f2ff0ad2038ff58dd69a22376342a0aef35<br>$\Box$ signKey<br>Test Remove Download Public Key    |
| <b>Peer Systems</b>                                           | <b>RSA</b><br>242d7bd5f7a8b4dcf2ea6d2dfbdfe2b337a6134d<br>□<br>testKey<br>1024<br>Test Remove Download Public Key      |
| <b>Services</b>                                               |                                                                                                    |
| <b>System Configuration</b>                                   | Remove selected                                                                                                    |
| <b>ACME Configuration</b>                                     | <b>RSA 1024</b><br>testKey<br>Sign and Encrypt v<br>$\checkmark$                                                       |
| <b>Autoenrollment</b><br><b>Configuration</b>                 | Generate new key pair                                                                                                  |
| <b>CMP Configuration</b>                                      |                                                                                                    |
| <b>FST Configuration</b>                                      |                                                                                                    |

**FIGURE 10: CREATE KEY PAIRS**

9. The three keys are created, and the crypto token can now be used to create a CA.

#### <span id="page-9-1"></span><span id="page-9-0"></span>**4.0 DOCUMENT INFORMATION**

#### **4.1 DOCUMENT LOCATION**

The latest published version of this document is located at the URL:

[https://support.fortanix.com/hc/en-us/articles/5708233328020-Using-Fortanix-Data-Security-](https://support.fortanix.com/hc/en-us/articles/5708233328020-Using-Fortanix-Data-Security-Manager-with-EJBCA)[Manager-with-EJBCA](https://support.fortanix.com/hc/en-us/articles/5708233328020-Using-Fortanix-Data-Security-Manager-with-EJBCA)

#### <span id="page-9-2"></span>**4.2 DOCUMENT UPDATES**

This document will typically be updated on a periodic review and update cycle.

For any urgent document updates, please send an email to: [support@fortanix.com](mailto:support@fortanix.com)

© 2016 – 2022 Fortanix, Inc. All Rights Reserved.

Fortanix® and DSM Applications are trademarks of Fortanix, Inc. All other trademarks are trademarked by their respective owners.

**NOTICE**: This document was produced by Fortanix, Inc. (Fortanix) and contains information which is proprietary and confidential to Fortanix. The document contains information that may be protected by patents, copyrights, and/or other IP laws. If you are not the intended recipient of this material, please destroy this document and inform [info@fortanix.com](mailto:info@fortanix.com) immediately.